## **Creating handouts - multiple choice questions**

This exercise will cover:

- ◆ Adding bullets
- $\triangleleft$  Setting tabs
- ♦ Adding tick boxes
- Changing text size
- Centring text
- ♦ Using footers and automatic filename codes
- 1. Type in the exercise below and save it as food facts.

Food Facts

Tick one or more boxes to answer each question below:

Food that is good for you

Apple **Cheesecake** Prawns Porridge

Food that is good for lunch boxes

**Orange** Rice Ham Cereal bar

Foods which are lowest in calories

Banana Rhubarb Low fat Yoghurt Prunes

- 2. Highlight the four possible answers to each question and change them to a bulleted list by clicking on
- 3. Click on the ruler at the top of the window on number 5 a black L will appear this will set a tab at 5cms
- 4. Go to **View Toolbars** click on **Forms** the form toolbar will appear
- 5. Click after the word apple in the first question and press the tab key (this is above the Caps Lock key on the left hand side of the keyboard) the cursor will now align itself at the tab setting that you have made
- 6. On the **Forms** toolbar click on  $\blacksquare$  this will add a box
- 7. Click beside all of the answers to all three questions of and repeat this procedure
- 8. Click on  $\blacksquare$  to update the changes that you have made
- 9. Highlight the heading Food Facts and click on  $\overline{=}$  to centre it
- 10.  $12 \rightarrow$  Click on the arrow beside 12 and select 26 to enlarge the font size
- 11. Highlight the first question **Food that is good for you** and change this to size 14
- 12. Repeat this for all of the other questions
- 13. Click on  $\blacksquare$  to update the changes that you have made
- 14. Add your name to a header click on  $\frac{1}{\sqrt{2}}$  to move to the footer
- 15. Click on  $\frac{2\text{ln}\text{sqrt} \text{ln}\text{sqrt} \cdot \text{ln}\text{ln}}{1}$  click on  $\frac{|\text{Filename}|}{|\text{ln}\text{tan}\text{tan}\text{ln}\text{ln}\text{ln}}$  this will add your current filename and
- update it if you change it at a later date 16. Add an appropriate picture from clipart
- 17. Click on **the studies of the changes that you have made**
- 18. Print one copy and close the document

Kindly contributed by Ginette Kriche who used this as part of an NUT ICT training course for teachers. Also suitable for L2 ICT students. To obtain a free editable Word version of this document send a resource that you would like to share to maggie@skillsworkshop.org

### **Creating handouts – labelling exercise**

This exercise will cover:

- Changing text size
- ◆ Centring text
- $\bullet$  Inserting images from file
- $\bullet$  Manipulating picture size
- ◆ Creating text boxes
- ◆ Adding arrows from drawing toolbar
- ♦ Using footers and automatic filename codes
- ◆ Adding bullets
- 1. You are going to produce the handout shown on page 3
- 2. Type in the heading **Parts of a Computer** centre this heading and change the text to Comic sans ms and make the heading stretch across the width of the page
- 3. To Insert the image computer diagram from your disk go to Insert Picture from file
- 4. You need to find the picture on your disk double click to insert it
- 5. Resize the picture if necessary and move it into the centre of the page
- 6. Click  $\Box$  on the toolbar to turn on your drawing toolbar this will appear at the bottom of your screen
- 7. Click on  $\mathbb{E}$  this is your text box tool move your pointer onto the page and you will see a cross
- 8. Draw some empty text boxes as shown below
- 9. Click on the drawing toolbar and draw an arrow starting from the text box pointing towards the relevant object – do this for all text boxes
- 10. Click on one of the arrows and change the colour to blue by clicking on  $\mathbb{Z}$
- 11. Click on  $\equiv$  and change the line thickness to 3pt
- 12. Double click  $\frac{1}{\sqrt{2}}$  on the toolbar at the top of your screen and now click on all of the other arrows in turn to paste the formatting
- 13. Following the instructions above change the text boxes so that they appear in the same format as the arrows
- 14. Click once more on  $\frac{1}{\sqrt{3}}$  to turn the format painter off
- 15. Double click your mouse on the left hand side of your page on a line below this picture this will move your insertion point to below the picture

#### 16. Type in the words **Label the different parts of a computer system using the list below:**

- 17. Now click on  $\mathbf{E}$  and type in the list below:
	- **Monitor**
	- Central processing unit
	- ♦ Mouse
	- **Printer**
	- Keyboard
	- ◆ Disk drive
- 18. Change the text that you have added below the diagram to Comic sans ms size 20
- 19. Below the bulleted list you need to add a space for the students name (as shown in the diagram on page 3)
- 20. Take care that that the presentation of your document is OK and that it fills the page
- 21. Save as Computer labelling exercise
- 22. Add your name to a footer and also add an automatic filename
- 23. Print one copy and close the document

May 2008. To print your own copies of this document visit http://www.skillsworkshop.org/

**Creating handouts – labelling exercise** 

# **Parts of a Computer**

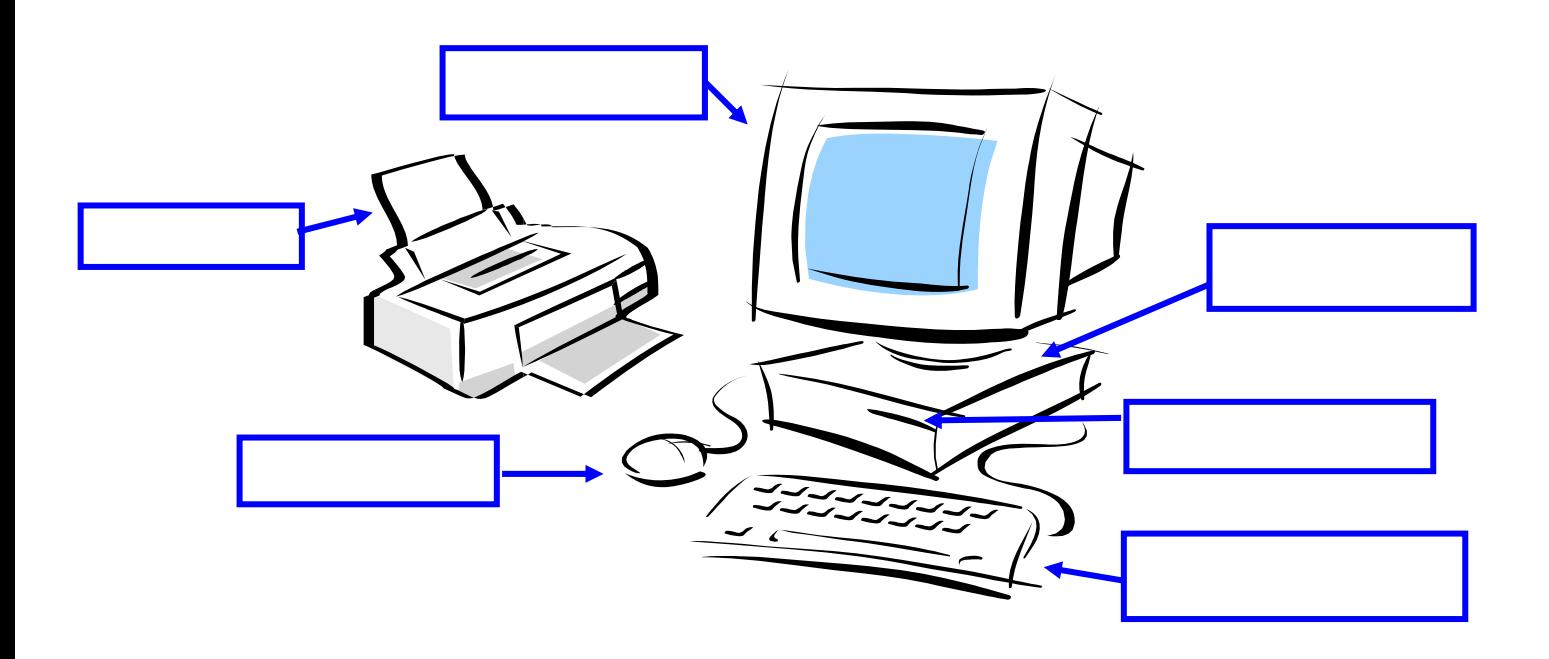

Label the different parts of a computer system using the list below:

- Monitor
- Central processing unit
- Mouse
- Printer
- Keyboard
- Disk drive

# Student name